## **USING GOOGLE DRIVE**

Using the Internet go to http://www.gmail.com/a/rcs-k12.us in the address bar/

Type in your username and password

Username: your school login @rcs-k12.us Password: same as school password

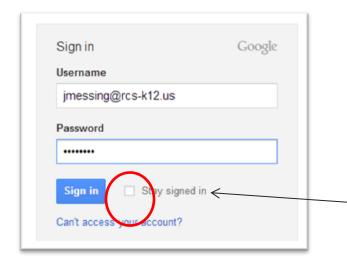

Make sure you "uncheck" this box

Once you have logged in you can choose several options.

MAIL - This is your RCS google e-mail account

DRIVE - This will give you access to

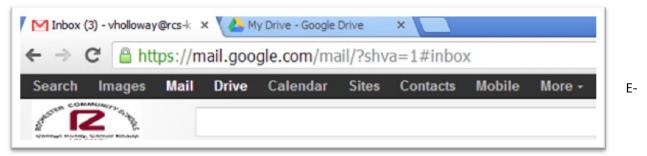

MAIL - You can send and receive e-mail using your RCS student account.

- To create an e-mail click on COMPOSE. A new e-mail box will appear in the lower right-hand corner.
- You can attach documents using the paper clip.

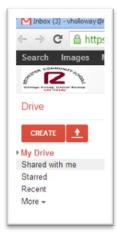

DRIVE - Google Drive gives you access to the follow software applications.

- Word Document
- Presentation PowerPoint
- Spreadsheet Excel
- Form
- Drawing

Click on CREATE and the applications will appear.

Select the application you would like to use. It will take a moment to load.

Once you start a project you will notice that the Main Menu is similar to Microsoft Office.

Once you complete your assignment or project you will SAVE.

**SHARE** – You must save your document or file before you can share it.

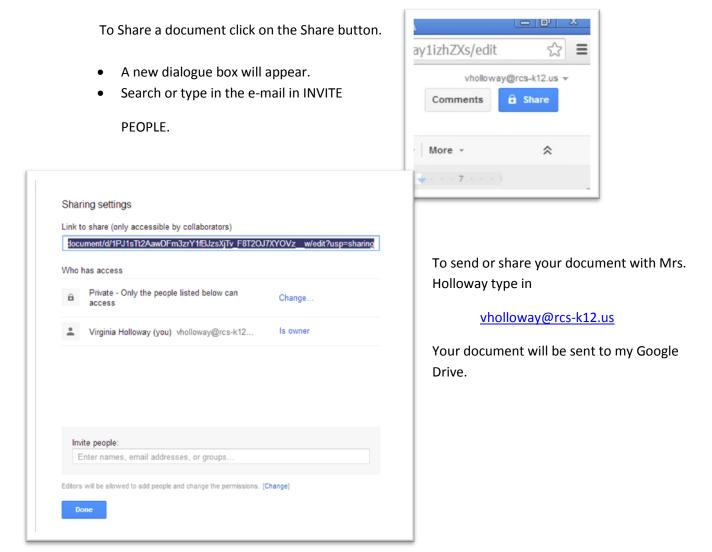